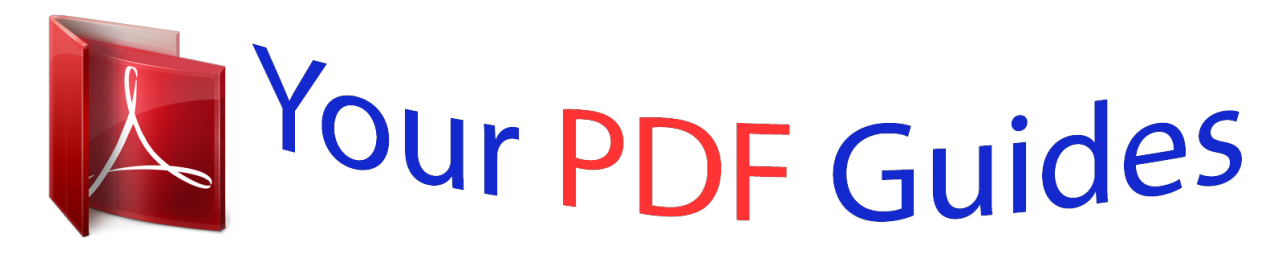

You can read the recommendations in the user guide, the technical guide or the installation guide for OKI B4100. You'll find the answers to all your questions on the OKI B4100 in the user manual (information, specifications, safety advice, size, accessories, etc.). Detailed instructions for use are in the User's Guide.

> **User manual OKI B4100 User guide OKI B4100 Operating instructions OKI B4100 Instructions for use OKI B4100 Instruction manual OKI B4100**

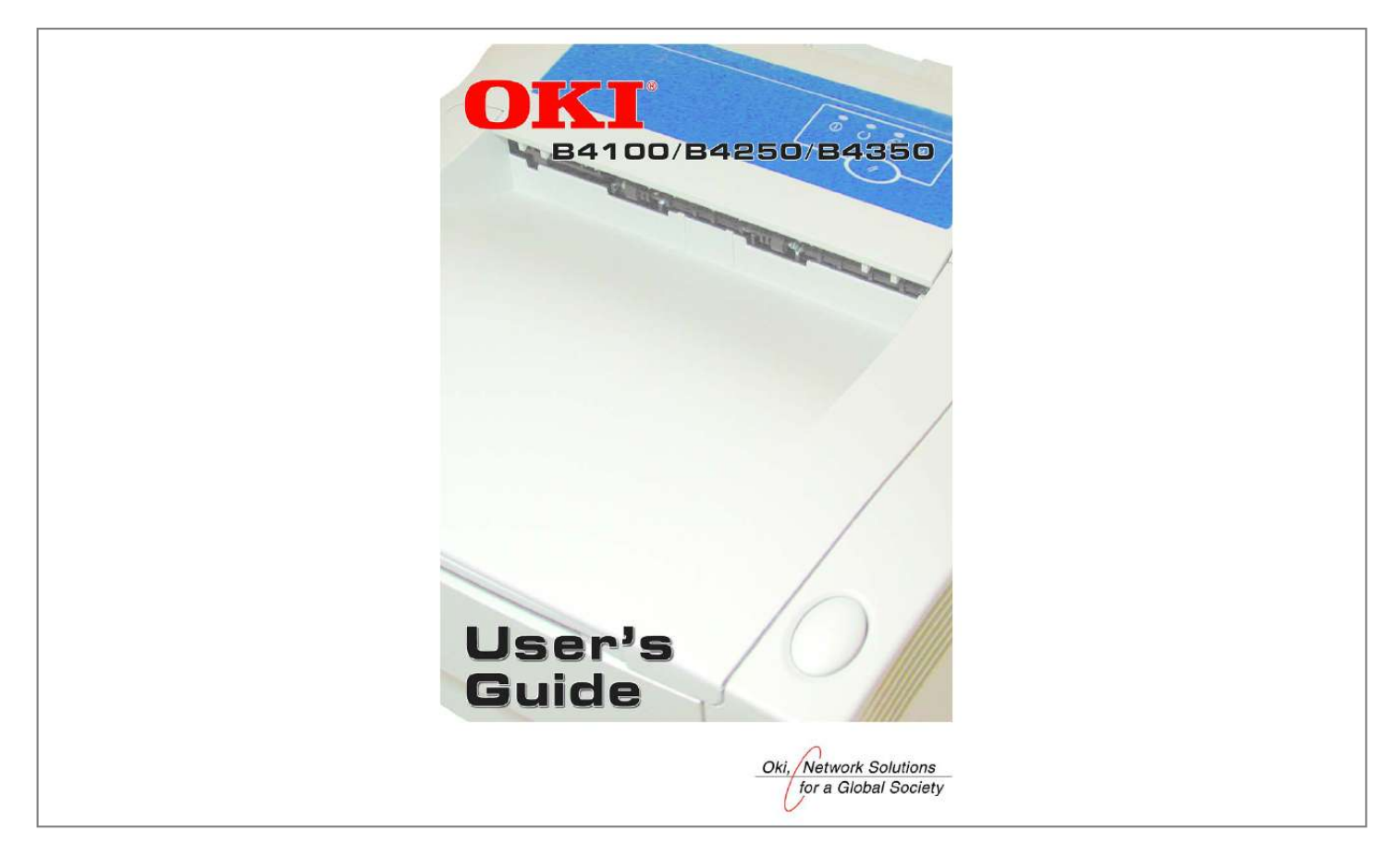

[You're reading an excerpt. Click here to read official OKI B4100 user](http://yourpdfguides.com/dref/4289847) [guide](http://yourpdfguides.com/dref/4289847) <http://yourpdfguides.com/dref/4289847>

#### *Manual abstract:*

*Copyright © 2004. All rights reserved. Oki and OkiLAN are registered trademarks of Oki Electric Industry Company, Ltd. Energy Star is a trademark of the United States Environmental Protection Agency. Hewlett-Packard, HP, and LaserJet are registered trademarks of Hewlett-Packard Company. @@@@@@@@This product complies with the requirements of the Council Directives 89/ 336/EEC (EMC) and 73/23/EEC (LVD) as amended where applicable on the approximation of the laws of the member states relating to electromagnetic compatibility and low voltage. 59363001 Rev 1.0 >2 CONTENTS Notes, Cautions and Warnings . . . . . . . . . . . . . . . . . . . . . . . . . 7 Introduction . . . . . . . . . . . . . . . . . . . . . . . . . . . . . . . . . . . . . . . . . 8 Printer features . . . . . . . . . . . . . . . . . . . . . . . . . . . . . . . . . . . . . 8 About this manual . . . . . . . . . . . . . . . . . . . . . . . . . . . . . . . . . . . . 9 Online usage . . . . . . . . . . . . . . . . . . . . . . . . . . . . . . . . . . . . . . . 9 Printing Pages . . . . . . . . . . . . . . . . . . . . . . . . . . . . . . . . . . . . . 10 Abbreviations used . . . . . . . . . . . . . . . . . . . . . . . . . . . . . . . . . 11 Printer components . . . . . . . . . . . . . . . . . . . . . . . . . . . . . . . . . . 12 Operator panels . . . . . . . . . . . . . . . . . . . . . . . . . . . . . . . . . . . . . 15 B4100, B4250 . . . . . . . . . . . . . . . . . . . . . . . . . . . . . . . . . . . . . 16 Operator panel . . . . . . .*

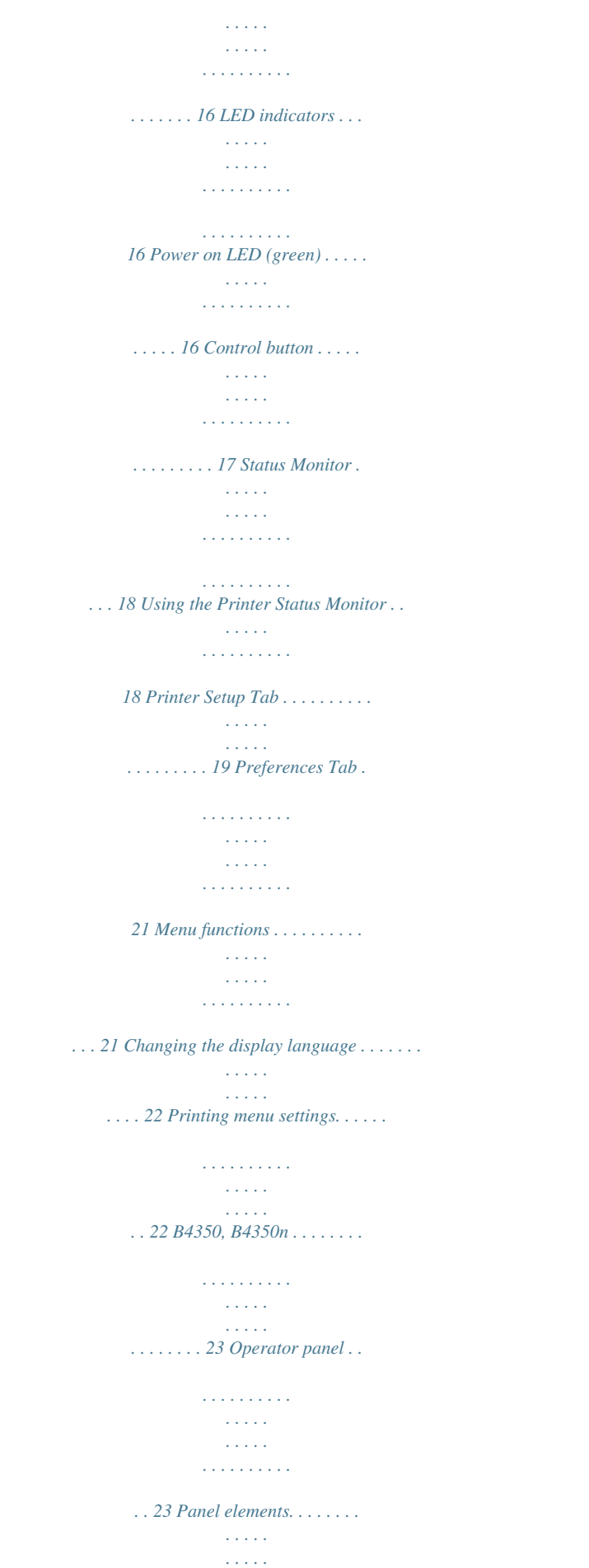

*. . . . . . . . . .*

*. . . . . . 23 Menu functions . . . .*

*. . . . . . . . . . . . . . . . . . . .*

## *. . . . . . . . . 24 Information Menu .*

*. . . . . . . . . .*

*. . . . . . . . . .*

*. . . . . . . . 25 Print menu . .*

*. . . . . . . . . .*

*. . . . . . . . . .*

#### *. . . . . . . . . . . . . 25 Media Menu . .*

*. . . . . . . . . . . . . . .*

*. . . . . . . . . .*

#### *. . . . .*

*. 26 System configuration menu . . . .*

*. . . . . . . . . .*

*. . . . . . . 26 PCL emulation . . .*

*. . . . . . . . . .*

*. . . . . . . . . .*

*. . . . . . . . 27 PPR Emulation . .*

*. . . . .*

*. . . . . . . . . . . . . . .*

*. . . . . . . . . 27 FX Emulation .*

*. . . . . . . . . . . . . . . . . . . .*

*. . . . . . . . . . . 28 Parallel menu . . . .*

*. . . . .*

*. . . . . . . . . .*

*. . . . . . . . . . . . . 28 RS232C menu . . . . . . .*

## *. . . . . . . . . .*

#### *. . . . . . . . . . . . . . .*

*29 USB menu . . . . .*

*. . . . . . . . . .*

*. . . . . . . . . .*

## *. . . . .*

*. . . . . 30 Network menu . . . . . . . . . .*

## *. . . . . . . . . .*

*. . . . .*

### *. . . . .*

*. . 30 >3 Memory menu . . . . . . . .*

*. . . . . . . . . . . . . . . . . . . . . . . . 31 System adjustment menu . . . . . . . . . . . . . . . . . . . . . . . 31 Maintenance menu . . . . . . . . . . . . . . . . . . . . . . . . . . . . 31 Usage menu . . . . . . . . . . . . . . . . . . . . . . . . . . . . . . . . . . 32 Changing the display language . . . . . . . . . . . . . . . . . . . . . 32 Printing menu settings. . . . . . . . . . . . . . . . . . . . . . . . . . . . 32 Paper recommendations . . . . . . . . . . . . . . . . . . . . . . . . . . . . . . 34 Paper and envelope types . . . . . . . . . . . . . . . . . . . . . . . . . . . . 34 Transparencies and adhesive labels . . . . . . . . . . . . . . . . . . . . 35 Installing paper . . . . . . . . . . . . . . . . . . . . . . . . . . . . . . . . . . . . 36 Face up and face down printing . . . . . . . . . . . . . . . . . . . . . . . 37 Automatic feed sequence . . . . . . . . . . . . . . . . . . . . . . . . . . . . 38 Printing envelopes. . . . . . . . . . . . . . . . . . . . . . . . . . . . . . . . . . 38 Heavyweight paper or cardstock. . . . . . . . . . . . . . . . . . . . . . . 39 Paper feed, size and media setting . . . . . . . . . .*

> *. . . . . . . . . . . 40 B4100, B4250 . . . .*

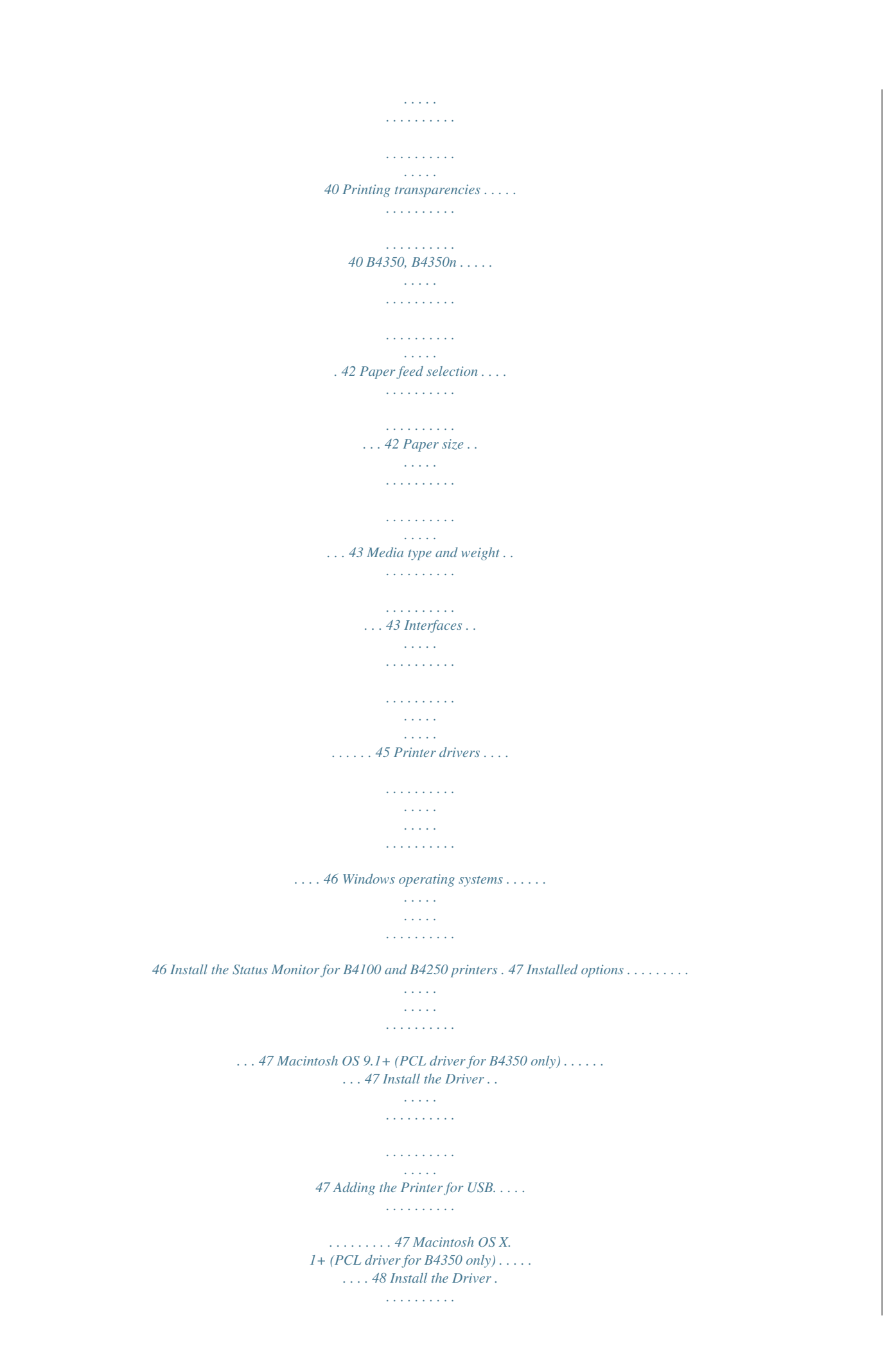

*. . . . . . . . . . . . . . .*

*. . . . . . 48 Adding the Printer for USB. . . . . . . . .*

*. . . . . . . . . .*

*. . . . . 48 Adding the Printer for a Network . . . . . . . . . . . . . . .*

*. . . . 48 Operation. . . . . .*

*. . . . . . . . . . . . . . . . . . . .*

*. . . . . . . . . .*

*. . . . .*

*. . 49 Printer settings in Windows . . .*

*. . . . . . . . . .*

*. . . . . . . . . .*

*. . . 49 Printing preferences in Windows applications . .*

*. . . . . . . 49 PCL emulation . . . . . . . .*

> *. . . . . . . . . . . . . . .*

*. . . . .*

*. . . 50 PS emulation . . . . . . .*

*. . . . . . . . . .*

*. . . . .*

*. . . . .*

## *. . . . . . 55 >4 Setting from Windows Control Panel . . . .*

*. . . . . . . . . . . . 59 PCL emulation . . .*

*. . . . .*

*. . . . . . . . . .*

*. . . . . . . . . . . . . 59 PS emulation . .*

*. . . . .*

*. . . . . . . . . .*

#### *. . . . . . . . . .*

*. . . . . . 64 Printer settings in Macintosh . . . .*

## *. . . . . . . . . .*

*. . . . . . . . . . . 65 Consumables and maintenance . . . .*

*. . . . . . . . . . . . . . .*

*. . . . . . 66 Consumable order details . . . .*

*. . . . . . . . . .*

*. . . . . . . . . .*

*. . . . 66 Toner cartridge life . . . . . .*

*. . . . . . . . . . . . . . . . . . . .*

*. . . . . . . 66 When to replace the toner cartridge . . .*

*. . . . . . . . . . . . . . . . . 67 B4100, B4250 . . . . . . . . . . . . . . . . . . . . . . . . . . . . . . . . . . 67 B4350, B4350n . . . . . . . . . . . . . . . . . . . . . . . . . . . . . . . . . 67 Replacing the toner cartridge . . . . . . . . . . . . . . . . . . . . . . . . . 67 Image drum life. . . . . . . . . . . . . . . . . . . . . . . . . . . . . . . . . . . . 69 When to replace the image drum . . . . . . . . . . . . . . . . . . . . . . 69 B4100, B4250 . . . . . . . . . . . . . . . . . . . . . . . . . . . . . . . . . . 69 B4350, B4350n . . . . . . . . . . . . . . . . . . . . . . . . . . . . . . . . . 69 Replacing the image drum . . . . . . . . . . . . . . . . . . . . . . . . . . . 69 Resetting the drum counter . . . . . . . . . . . . . . . . . . . . . . . . . . . 70 B4100, B4250 . . . . . . . . . . . . . . . . . . . . . . . . . . . . . . . . . . 70 B4350, B4350n . . . . . . . . . . . . . . . . . . . . . . . . . . . . . . . . . 70 Generating a cleaning page. . . . . . . . . . . . . . . . . . . . . . . . . . . 71 B4100, B4250 . . . . . . . . . . . . . . . . . .*

*. . . . . . . . . . . . . . . . 71 Using the printer Status Monitor . . . . . . . . . . . . . . . . . 71 Using the Control button . . . . . . .*

> *. . . . . . . . . . . . . . .*

#### *. 71 B4350, B4350n . . . .*

*. . . . . . . . . .*

*. . . . . . . . . .*

*. . . . . . . . . 71 Cleaning the LED array .*

*. . . . . . . . . .*

*. . . . . . . . . .*

*. . . . . . . . 72 Troubleshooting . .*

*. . . . . . . . . .*

*. . . . . . . . . .*

#### *. . . . .*

*. . . . .*

*. . . . . 73 Status and error messages . . . . .*

*. . . . . . . . . . . . . . . . . . . .*

*. . . 73 B4100, B4250 . . . . . . .*

*. . . . . . . . . .*

*. . . . .*

*. . . . . . . . . . . . 73 B4350, B4350n . . .*

*. . . . . . . . . . . . . . . . . . . . . . . . . . . . . .*

*73 Paper Jams . . . . . . . . . .*

*. . . . . . . . . . . . . . . . . . . .*

*. . . . . . . . . 74 Input jam .*

*. . . . . . . . . .*

*. . . . . . . . . .*

#### *. . . . . . . . . .*

*. . . . .*

*. . . . .*

*75 Feed jam or exit jam . . . . . . . . . .*

*. . . . . . . . . . . . . . .*

#### *. . . . .*

*. . 75 Print quality problems. . . . . . . .*

#### *. . . . . . . . . . . . . . .*

## *. . . . .*

*. . . 76 Software problems . . . . . . .*

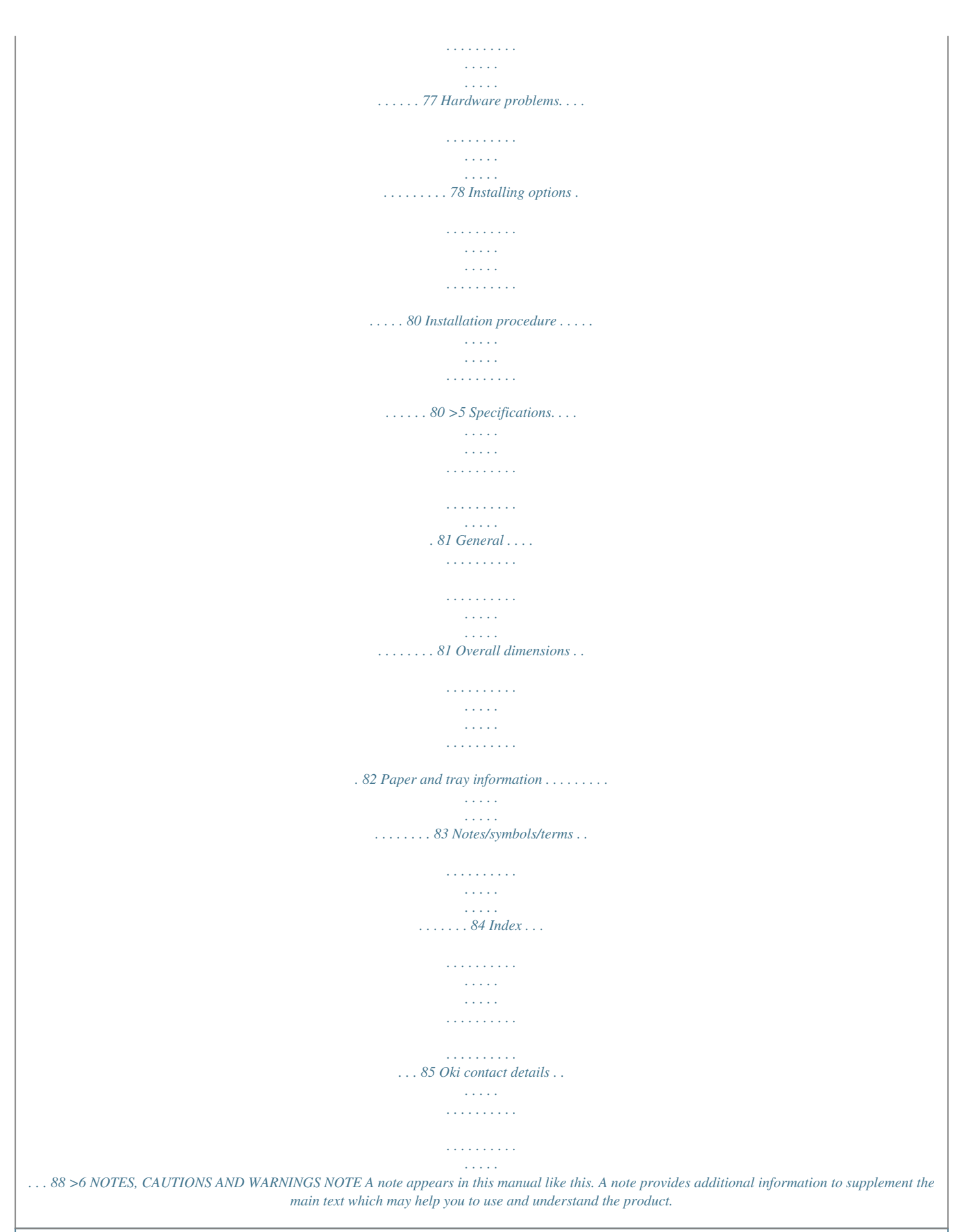

[You're reading an excerpt. Click here to read official OKI B4100 user](http://yourpdfguides.com/dref/4289847)

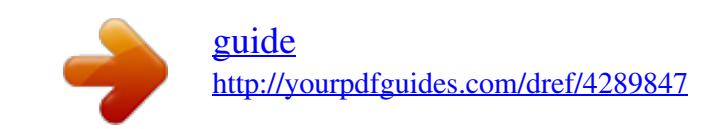

 *CAUTION! A caution appears in this manual like this. A caution provides additional information which, if ignored, may result in equipment malfunction or damage. WARNING! A warning appears in this manual like this. A warning provides additional information which, if ignored, may result in a risk of personal injury. >7 INTRODUCTION Congratulations on purchasing this OKI monochrome page printer. Your new printer is designed with a range of advanced features to give you crisp black and white pages at high speed on a wide range of print media. For your information, a summary of the main features of your printer is given below. PRINTER FEATURES > > > > > > > Four models to choose from: B4100, B4250, B4350, B4350n Memory: (B4100) 8MB; (B4250, B4350, B4350n) 16MB High speed printing: 19 pages per minute (B4100); 23 pages per minute (B4250, B4350, B4350n) Resolution: 600 x1200 dpi Paper handling: 250 sheets; Single Sheet Manual Feed Emulation: (B4100) GDI; (B4250, B4350, B4350n) PCL6, PCL5, Epson FX, IBM ProPrinter Barcodes: embedded for SIDM emulations Additionally, the following options are available for the B4250, B4350, and B4350n pheets) Toner cartridge Fuser unit Top cover PRINTER COMPONENTS > 13 17. 18. 19.*

*20. 21. 22. 23. Power cable connection Cooling fan USB interface connection Parallel interface connection (not available on B4100) Second paper tray (optional) connection (not available on B4100) Network card (optional on B4350 only) RS232 serial interface card (optional on B4250, B4350, B4350n) PRINTER COMPONENTS > 14 OPERATOR PANELS This chapter describes the function of the operator panels. It is useful to dePreferences tabs. Printer Setup Tab Selecting this tab provides access to the Printer Menu button, which, when selected, enables configuration of the printer settings via a series of tabs OPERATOR PANELS > 19 described in outline below. At all stages, detailed on-line help is provided via the Help button. 1. Paper: set paper size for standard tray, secondary tray (if installed), and manual feed, tray sequence and default number of copies.*

*Layout: set paper cassette size, printer emulation, lines per page and paper orientation. Quality: set resolution (dpi), smoothing and darkness. Economy: set power save delay, toner save, auto eject time, manual timeout, low toner action and jam recovery. Test Print: print demo page, printer menu setting list, a list of available fonts, and clean the printer. Memory: set raster buffer (normally set to auto) and confirm buffer size.*

*Maintenance 1: configure printer serial and parallel interfaces, clearable warning timing and reset drum counter and menu. Maintenance 2: adjust print and page positions, settings, language, power save setting enable/disable, and select to print an error report, set tray ID. About: about this printer. 2. 3. 4. 5. 6. 7. 8. 9. OPERATOR PANELS > 20 Preferences Tab Selecting this tab lets you choose the information displayed by the Status Monitor and how/when the Status Monitor appears. The default Alert view setting ensures that the Status Monitor pops up to inform you of a condition that requires your attention, e.g. toner low.*

*MENU FUNCTIONS The printer menu settings made from the Status Monitor can be seen collectively on a printed Menu Map. (For details of how to print such a map, see the next section.) It should be noted that many of these settings can be, and often are, overridden by settings made in the printer drivers. However, several of the driver settings can be left at "Printer Setting," which will then default to the settings entered in these printer menus. The menu functions and their default values are summarized in the table in the section entitled "Menu Functions" in the following information about the B4350 printer. Note, however, that the RS232 Menu does not OPERATOR PANELS > 21 apply to the B4100 printer, and the Network Menu does not apply to the B4100 or B4250 printer. CHANGING THE DISPLAY LANGUAGE Carry out the following instructions to change the language that is displayed in the Status Monitor. 1. 2. 3.*

*4. Start the Status Monitor. Select the Printer Setup tab. On the Maintenance 2 tab, select the required language in the [Language] dropdown menu. Click*

*[OK].*

*PRINTING MENU SETTINGS The menu settings can be printed as a menu map as follows. Using the control button 1. 2. 3. Press the control button to take the printer off-line.*

*Press and hold down the control button for at least two seconds, but less than five seconds. The printer prints a list of the menu settings and a demo print page. NOTE Demo and menu pages can also be printed using the printer Status Monitor.. OPERATOR PANELS > 22 B4350, B4350n OPERATOR PANEL The B4350 and B4350n operator panel consists of a menu driven control panel, an LCD display and a LED indicator. PANEL ELEMENTS 1. 2. Ready indicator (green). ON - ready to receive data. FLASHING indicates processing data or error.*

*Liquid crystal display. (LCD) panel. Two rows of up to 8 alphanumeric digits displaying print status, menu items in menu mode and error messages. Menu button. Press briefly to enter the MENU mode. Press briefly again to select the next menu. Press for more than 2 seconds to scroll through the different menus. Item (+) button. Press briefly to scroll forward to the next menu item. Value (+) button.*

*Press briefly to scroll forward to the next value setting for each menu item. Select button. Press briefly to select the menu, item or value indicated on the LCD panel. Cancel button. Press to cancel a print job.*

*Value () button. Press briefly to scroll backward to the previous value setting for each menu item. 3. 4. 5.*

*6. 7. 8. OPERATOR PANELS > 23 9. 10. Item () button. Press briefly to scroll backward to the previous menu item. Online button. Press to switch between online and offline status. NOTE When pressed in Menu mode, the Online button returns the printer to ONLINE status.*

*When pressed with DATA PRESENT displayed, it forces the printer to print out the remaining data in the printer. Also when there is an error indicating wrong paper size, pressing the Online button forces the printer to print. MENU FUNCTIONS This section summarizes the menus accessed via the menu control panel and displayed in the LCD panel. The printer menu settings can be seen collectively on a printed Menu Map. (For details of how to print a Menu Map, see the next section.) It should be noted that many of these settings can be, and often are, overridden by settings made in the printer drivers. However, several of the driver settings can be left at "Printer Setting," which will then default to the settings entered in these printer menus. Factory default settings are shown in the following tables. OPERATOR PANELS > 24 Information Menu This menu provides a quick method of listing various items stored within the printer. INFORMATION MENU item PRINT MENU MAP PRINT FILE LIST PRINT PCL FONT PRINT PSE FONT PRINT IBM PPR FONT PRINT EPSON FX FONT DEMO1 Action Execute Execute Execute Execute Execute Execute Execute Print menu This menu provides adjustment of various print job related functions.*

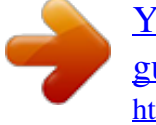

# [You're reading an excerpt. Click here to read official OKI B4100 user](http://yourpdfguides.com/dref/4289847) [guide](http://yourpdfguides.com/dref/4289847)

PRINT MENU item COPIES MANUAL PAPER IN AUTOTRAY TRAY SEQ SIZE CHK DPI MODE TNR SAVE ORIENT LINES/PG EDT SIZE Default 1 OFF *TRAY1 OFF ON DOWN ENABLE 600 DISABLE PORTRT 64LNS CASSETT Remarks OFF: No optional tray installed ON: Tray2 is installed OPERATOR PANELS > 25 Media Menu This menu provides adjustment to suit a wide range of print media. MEDIA MENU Item T1 SIZE T1 TYPE T1 WEIGHT T2 SIZE T2 TYPE T2 WEIGHT MN SIZE MN TYPE MN WEIGHT MEASURE X DIM Y DIM Default LETTER PLAIN MEDIUM LETTER PLAIN MEDIUM LETTER PLAIN MEDIUM INCH 8.5 11.0 Remarks When tray 2 is installed When tray 2 is installed When tray 2 is installed System configuration menu This menu adjusts general printer settings to suit the way you prefer to work. SYSTEM CONFIGURATION MENU Item PWR SAVE EMULATE PARA PROT USB PROT NW PROT RS PROT CLR WRNG AUTOCONT MAN TIME WAIT TIME LOW TNR JAM RCVR Default 15 MIN AUTO ASCII RAW RAW ASCII ON OFF 60 SEC 40 SEC CONT ON Remarks When PSE is installed When PSE is installed When both NIC and PSE are installed When both RS232 and PSE are installed OPERATOR PANELS > 26 SYSTEM CONFIGURATION MENU Item ERR REP LANGUAGE Default OFF ENGLISH Remarks PCL emulation This menu controls the printer's PCL emulation.*

*PCL MENU Item FONT SRC FONT No. FONT CPI FONT HGT SYMBOL A4 WIDTH BLNKSKIP CR FUNC LF FUNC PR MGN PEN ADJ Default RESDENT I000 10.00 12.00 PC-8 78 COL OFF CR LF NORMAL ON Remarks Not displayed in default setup PPR Emulation This menu controls the printer's PPR emulation. PPR MENU Item PITCH CONDENSE CHAR SET SYMBOL LETTER O ZERO CHR LN PITCH BLNKSKIP CR FUNC LF FUNC Default 10 CPI 12 to 20 SET-2 IBM-437 DISABLE NORMAL 6 LPI OFF CR LF Remarks OPERATOR PANELS > 27 PPR MENU Item LINELENG FORMLENG TOF POS L MRGN FIT2LTR TEXT HGT Default 80 COL A4 0.*

*0 INCH 0.0 INCH DISABLE SAME Remarks FX Emulation This menu controls the printer's FX emulation. FX EMULATION Item PITCH CHAR SET SYMBOL LETTER O ZERO CHR LN PITCH BLNKSKIP CR FUNC LINELENG FORMLENG TOF POS L MRGN FIT2LTR TEXT HGT Default 10 CPI SET-2 IBM-437 DISABLE NORMAL 6 LPI OFF CR 80 COL LETTER 0.0 INCH 0.0 INCH DISABLE SAME Remarks Parallel menu This menu controls the operation of the printer's parallel data interface. PARALLEL MENU Item PARALLEL BI-DIRCT ECP Default ENABLE ENABLE ENABLE Remarks OPERATOR PANELS > 28 PARALLEL MENU Item ACKWIDTH ACK/BUSY I-PRIME OFF REC Default NARROW IN DISABLE DISABLE Remarks Only when PSE is installed RS232C menu This menu controls the operation of the printer's RS232C data interface. RS232C MENU Item RS232C FLOW CTL BAUDRATE DATABITS PARITY MIN. BUSY OFF REC Default ENABLE DTR HI 9600 8 BITS NONE 200mSEC DISABLE Remarks Only when RS232C is installed Only when RS232C is installed Only when RS232C is installed Only when RS232C is installed Only when RS232C is installed Only when RS232C is installed Only when both RS232C and PSE are installed OPERATOR PANELS > 29 USB menu This menu controls the operation of the printer's USB data interface. USB MENU Item USB SOFT RST SPEED OFF REC Default ENABLE DISABLE 480Mbps DISABLE Remarks Only when PSE is installed Network menu This menu controls the operation of the printer's 10Base-T/100Base-TX network interface. NETWORK MENU Item TCP/IP NETBEUI NETWARE ETHERTALK FRAME TYPE IP ADDRESS SET IP ADDRESS SUBNET MASK GATEWAY ADDRESS INITIALIZE NIC? WEB/IPP TELNET FTP SNMP LAN HUB LINK SETTING ENABLE ENABLE ENABLE ENABLE NORMAL AUTO NEGOTIATE Default ENABLE ENABLE ENABLE ENABLE AUTO AUTO Remarks Only when NIC is installed Only when NIC is installed OPERATOR PANELS > 30 Memory menu This menu determines how printer memory is used.*

*MEMORY MENU Item REC BUF RSRC SAV Default AUTO OFF Remarks System adjustment menu This menu provides fine adjustment of image position on the printed page in steps of 0.25mm. SYSTEM ADJUSTMENT MENU Item X ADJUST Y ADJUST PCL MNID PCL T1ID PCL T2ID PLACE PG Default 0.00 inch 0.00 inch 2 1 5 CENTER Remarks Only when Tray 2 is installed Maintenance menu This menu provides access to various printer maintenance functions. MAINTENANCE MENU Item EEPROM RESET DRUM COUNT RESET PWR SAVE SETTINGS DARKNESS CLEANING PAGE ENABLE 0 0 Default Remarks OPERATOR PANELS > 31 Usage menu This menu is for information only, and provides an indication of total usage of the printer and the expected life left in its consumable items. This is particularly useful if you do not have a full set of replacement consumables to hand and you need to know how soon you will need them. USAGE MENU Item DRUM LIFE TONER Default REMAINING % 6K= % 2.5K= % Remarks CHANGING THE DISPLAY LANGUAGE Carry out the following instructions to change the language that is displayed on the printer's LCD panel. 1.*

*2. 3. 4. 5. 6.*

*7. Press the Online button to return the printer to offline status. Press the Menu button repeatedly until SYSTEM CONFIG MENU is displayed. Press the Select button. Press the Item button repeatedly until LANGUAGE is displayed.*

*Press the Value button repeatedly until the required language is displayed. Press the Select button. A plus (+) appears next to the selected language. Press the Online button when you have finished setting the display language. PRINTING MENU SETTINGS Current menu settings can be confirmed by printing a Menu Map. 1. 2. Press the Online button to return the printer to offline status. Press the Menu button until the INFORMATION MENU is available. OPERATOR PANELS > 32 3.*

*4. 5. Press the Item button until the display prompts you to print the menu map. Press the Select button to print the menu map. Press the Online button to return the printer to online status when the menu map is printed. OPERATOR PANELS > 33 PAPER RECOMMENDATIONS For guidance on the media you can use with your printer, which input tray and which ejection method to use, see the section entitled "Paper and tray information" in the "Specifications" chapter. PAPER AND ENVELOPE TYPES The manufacturer of this printer recommends the following guidelines when selecting paper and envelopes for use in your printer: > > Paper and envelopes should be stored flat and away from moisture, direct sunlight and heat sources. Use a smooth finished paper such as copier or laser type paper with a Sheffield (smoothness) rating of 250 or less. If in doubt, please ask your paper supplier. Use envelopes designed for use in laser type printers.*

*The use of heavily laid or textured paper will seriously affect the life of the image drum.*

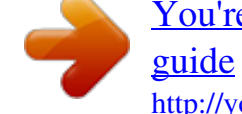

[You're reading an excerpt. Click here to read official OKI B4100 user](http://yourpdfguides.com/dref/4289847)

 *Do not use very smooth, shiny/glossy paper. Do not use heavily embossed letterhead paper. Avoid printing on both sides and putting paper through the printer twice. Avoid using paper with perforations, cut-outs and ragged edges.*

*Do not use envelopes with windows or metal clasps. Do not use envelopes with self sealing flaps. Avoid using damaged or curled envelopes. > > > > > > > > > PAPER RECOMMENDATIONS > 34 TRANSPARENCIES AND ADHESIVE LABELS The manufacturer of this printer recommends the following guidelines when selecting transparencies and adhesive labels for use in your printer: > > > > > > Always use manual feed. Always use rear output. Media must be designed for use in laser printers or photocopiers and must be able to withstand 200°C (390°F) for 0.1 sec. Do not use media designed for use in color laser printers and photocopiers Labels should cover entire carrier sheet. Carrier sheet or adhesive must not be exposed to any part of the printer. PAPER RECOMMENDATIONS > 35 INSTALLING PAPER NOTE If you are topping up the paper in a paper tray, it is recommended that you remove the remaining paper from the tray first then add the new paper stock followed by the paper you removed. This ensures that the oldest paper is used first to help prevent paper jams. 1. Remove the paper tray from the bottom of the printer and place plain paper in the tray, keeping the level of the paper in the tray below the guide arrowheads shown on the paper guides (1) NOTE Load letterhead paper face down and top edge towards the front of the paper tray. PAPER RECOMMENDATIONS > 36 NOTE If you are installing legal size paper, open out the paper tray extender located at the rear of the paper tray. 2.*

*Adjust the rear paper support (2) to the size of paper you are using by gripping the lugs (3), tilting and sliding the support forwards or backwards as necessary Adjust the paper guides (1). It is important to adjust the paper guides correctly to ensure that the paper is not skewed in the print process. Paper jams may occur if this operation is not carried out correctly. Replace the tray in the printer. The paper level indicator (4) provides a visual indication of how much paper is left in the tray. 3. 4. NOTE If you have the optional second paper tray (Tray 2) and you are printing from the first (upper) tray (Tray 1), you can pull out the second (lower) tray to reload it. However, if printing from the second (lower) tray, do not pull out the first (upper) tray as this will result in a paper jam. FACE UP AND FACE DOWN PRINTING For face down printing, make sure the rear paper exit tray is closed (the paper exits from the top of the printer).*

*The paper exit bin on the top of the printer stacks printed pages face down, capacity 150 sheets of 20 lb. paper. Pages printed in reading order (page 1 first) will be sorted in reading order (last page on top, facing down). For face up printing, make sure the face up rear paper exit tray is open and the paper guide is extended if required. In this condition, paper will exit via this path, regardless of driver settings.*

*Paper is stacked in reverse order, capacity 50 sheets of 20 lb. paper. Always use this tray and the manual feed tray for heavyweight stocks to reduce the possibility of paper jams. PAPER RECOMMENDATIONS > 37 AUTOMATIC FEED SEQUENCE With no optional feed trays installed, the Autotray function in the Print Menu is set by default to OFF and the Tray sequence function is set to DOWN. Ensure that the Autotray function is set to ON (default) when you have either or both optional feed trays installed.*

*In this way, if a tray runs out of paper, automatic feed will take place in the order Tray 1, Tray 2 (if installed), provided that these trays are set up for identical media. PRINTING ENVELOPES 1. Pull out the rear paper exit tray (1) until it locks and lift out the paper guide (2). 2. 3. 4. Pull down the manual feed tray (3) and adjust the paper guides to the width of the envelope. Insert the envelope, flap down and to the left, until the printer grips it. Set envelope size and landscape orientation in your software, then issue the print command. PAPER RECOMMENDATIONS > 38 HEAVYWEIGHT PAPER OR CARDSTOCK The normal paper path from a main paper tray to the top output stack involves two complete U-turns.*

*This may sometimes cause very heavyweight paper or cardstock to jam or misfeed. Use the manual feed (multi-purpose) tray to feed this type of paper and the rear paper exit to collect printed output. This gives a nearly straight paper path through the machine and may prove more reliable in this type of application. PAPER RECOMMENDATIONS > 39 PAPER FEED, SIZE AND MEDIA SETTING The process used to fuse (fix) the printed image to the paper involves a mixture of pressure and heat. Too much heat will cause lightweight paper to crease or curl, and corrugations in transparencies. Too little heat will cause the image not to fuse fully into heavyweight paper. NOTE Although media properties can be set in the printer driver for particular jobs, when filling a tray with media it is recommended that you manually set the printer to match the media as described here. B4100, B4250 The print quality for different types of paper is adjusted by changing the media type as follows: 1. 2. Start the Status Monitor.*

*Click on [Printer Setup] tab - [Printer Menu] button - [Paper] tab. Click on the button for the paper tray being used. Adjust the media type to the required setting and, if necessary, the paper size to the size of the paper being used. Click on the [Apply] button, [Close] button then [OK] button to set the printer to the new media type and printing quality. 3.*

*Printing transparencies When printing transparencies, the manual feed must be used and the media type changed to transparencies as follows: CAUTION! Damage to the printer may occur if the incorrect setting is used when printing transparencies. 1. 2. Open the manual feed on the printer and place the transparency face up between the paper guides. Adjust the paper guides to the width of the transparency.*

*PAPER RECOMMENDATIONS > 40 3. 4. Start the Status Monitor. Click on [Printer Setup] tab - [Printer Menu] button - [Paper tab] [Manual Feed] button. Adjust the media type to Transparency and the paper size to the size of the transparency being used. Click on the [Apply] button, [Close] button then [OK] button to set the printer for transparencies. 5. NOTE Remember to reset the printer for normal paper after printing transparencies. PAPER*

*RECOMMENDATIONS > 41 B4350, B4350n Using the control panel on your printer, you can choose: > > > > which paper to use the size of the paper you* wish to use the weight of the paper (thickness) the type of paper NOTE > If the settings in the printer differ from those selected on your computer, the printer *will not print and the LCD will display an error message.*

> [You're reading an excerpt. Click here to read official OKI B4100 user](http://yourpdfguides.com/dref/4289847) [guide](http://yourpdfguides.com/dref/4289847)

 *> The following printer settings are given as a guide only.*

*Some software applications require the paper feed, size and media settings to be selected from within the application (page setup). > Although media properties can be set in the printer driver for particular jobs, it is recommended that when filling a tray with media you manually set the printer to match the media as described here. Paper feed selection The paper feed, paper size, paper weight and media type can be set manually on the printer using the control panel as follows. 1. 2. 3. 4. Press the Online button to return the printer to offline status. Press the Menu button repeatedly until PRINT MENU is displayed, then press the Select button. Press the Item button until the required paper feed is displayed.*

*Press the Select button. A plus (+) appears next to the selected paper feed. NOTE When the AUTO TRAY SWITCH is set to ON and more than one paper tray is installed, paper feed automatically switches to the next available paper tray, providing non-stop printing. PAPER RECOMMENDATIONS > 42 Paper size Set the paper size as follows. NOTE > When using paper trays, standard paper sizes are recognized automatically with CASSETTE SIZE (default setting) selected.*

*Paper size need only be set for custom paper sizes. > When using the manual feed tray, the paper size has to be selected. 1. 2. 3. 4. Press the Online button to return the printer to offline status. Press the Menu button until PRINT MENU is displayed, then press the Select button. Press either Item (+) or () button repeatedly until EDIT SIZE is displayed. Press either Value (+) or () button until the required paper size is displayed, then press the Select button. A plus (+) appears next to the selected paper size. Press the Online button to return the printer to ONLINE status. Select the correct paper settings in the printer driver before printing the file. 5. 6.*

*Media type and weight Set media type and weight as follows: CAUTION! If media type or media weight are not correctly set, print quality deteriorates and the fuser roller may be damaged. 1. 2. 3. Press the Online button to return the printer to off-line status. Press the Menu button until MEDIA MENU is displayed, then press the Select button. Press the Item (+) or () button until MEDIA TYPE or MEDIA WEIGHT for the required tray is displayed. PAPER RECOMMENDATIONS > 43 4. Press the Value (+) or () button until the required paper type or weight is displayed, then press the Select button. A plus (+) appears next to the selected paper type or weight.*

*Press the Online button to return the printer back to online status. 5. Select the correct paper settings in the printer driver before printing the file. PAPER RECOMMENDATIONS > 44 INTERFACES Your printer is equipped with a selection of data interfaces: 1. Parallel (not available on the B4100) For direct connection to a PC.*

*This port requires a bi-directional (IEEE 1384 compliant) parallel cable. USB For connection to a PC running Windows 98 or above (not Windows 95 upgraded to Windows 98) or Macintosh. This port requires a cable conforming to USB version 1.1 or above. The operation of a printer is not assured if a USB-compatible device is connected concurrently with other USB-compatible machines.*

*When connecting multiple printers of the same type, they appear as \*\*\*\*\*, \*\*\*\*\*(2), \*\*\*\*\* (3), etc. These numbers depend on the order of connecting or turning on each printer. 3. Serial for direct connection to a device that uses serial printing (available as an option only on the B4350, and B4350n). Note: cannot be used with the Ethernet card. Ethernet For network cable connection; standard on the B4350n. (available as an option on the B4350) If you are connecting your printer directly to a standalone computer proceed to the chapter entitled "Printer Drivers." 2. 4. 5.*

*If your printer is to be installed as a network printer, please refer to the User's Guide for the network interface card for further details on how to configure the network connection before installing the printer drivers. NOTE Administrator's authority is required when installing a network connection. INTERFACES > 45 PRINTER DRIVERS This chapter describes how to install a printer driver on two types of operating system Windows, and Macintosh (B4350 models only). The printer drivers are all contained on the printer driver CD-ROM. Please refer to the readme file on this CD for the latest information on printer driver installation. NOTE For information specific to a network installation, see the Network User Guide on the CD-ROM supplied with your printer. Click the Documentation/Network User's Guide buttons in the Menu Installer. NOTE For step by step instructions, see the Software Installation Guide included with your printer. WINDOWS OPERATING SYSTEMS > Install the printer driver using The Menu Installer on the CD-ROM included with your printer. 1. Insert the printer driver CD-ROM supplied with your printer into your CD-ROM drive. The CD will autorun. (If it doesn't, click [Start] - [Run] - [Browse].*

*Browse to your CD-ROM driver and double-click Install.exe, click OK. The Licence Agreement appears. Click Next if you accept the terms. Select your language. Select the printer model. Click Continue. @@@@3. 4. 5. @@2. Click the Status Monitor button on the Menu Installer Screen. @@@@2. 3. 4. 5. 6.*

*7. 8. Turn on the printer, then turn on the computer. Place the Drivers CD supplied with the printer in the CD-ROM drive. Double-click the CD icon that appears on the desktop. Open the MAC folder. Double-click PCLDR. Double-click your language. @@@@Click Install. @@2. 3. Activate Chooser from the Apple menu. Select the B4350USB icon. Highlight the printer model. @@2.*

*3. 4. 5. 6. 7.*

*8. 9. Turn on the printer, then turn on the computer. Place the Drivers CD supplied with the printer in the CD-ROM drive. Double-click the CD icon that appears on the desktop. Open the MAC folder. Double-click PCLDRV. Double-click your language. @@@@Click Install. Check PCL Driver for MAC OS X.*

*1+. Click Install. @@2. 3. 4. 5. @@Click Printers from the menu bar. Click Add Printer. Select OKI USB from the drop down menu. Highlight your printer model from the product list.*

*Click Add. Close the Print Center. ADDING THE PRINTER FOR A NETWORK 1. 2. 3.*

*4. 5. @@Click Printer from the menu bar. Click Add Printer. Select OKI TCP/IP from the drop down menu.*

*Enter the IP Address. Highlight your printer model. Click Add. @@@@@@@@@@@@@@Next to the printer name is a Properties button.*

*@@@@@@@@@@@@If you select manual, the Weight selection box becomes visible. @@@@> The highest quality setting prints at 600 x 1200dpi. @@@@@@3. @@You can print watermark text behind the main page image. This is useful for marking documents as draft, confidential, etc. @@@@These effects are more pronounced for graphics printing than for text printing.*

*OPERATION > 52 5. 6. 7. 8. You can set a degree of toner saving for particular print jobs.*

[You're reading an excerpt. Click here to read official OKI B4100 user](http://yourpdfguides.com/dref/4289847) [guide](http://yourpdfguides.com/dref/4289847)

 *You can select up to 999 copies to print consecutively, although you will need to reload the paper tray during such a long print run. Your printed pages can be scaled to fit larger or smaller stationery. A single on-screen button restores the default settings. OPERATION > 53 Image tab 1. Dithering produces an intermediate greyscale by adjusting the combination of dots used in printing.*

*Selecting a setting determines the degree of detail with which a graphics image will be printed. Mesh determines that a screen of dots is used for dithering while Line Art determines that an array of lines is used for dithering. Select dithering texture by setting the size of dots used in the halftone screen. Set this control to print greyscale effects in black without dithering. You can manually adjust lightness (the higher the setting the lighter the print) and contrast (the higher the setting the greater the contrast).*

*2. 3. 4. OPERATION > 54 PS emulation For B4350 and B4350n printers with the PostScript 3 option installed. The tabs available are the Layout Tab, the Paper/Quality Tab and the Job Options Tab.*

*Layout tab 1. 2. 3. Page orientation can be set to portrait (tall), landscape (wide) or landscape rotated by 180 degrees. Printed page order can be set as front to back or back to front of the document. Set the number of pages to be printed on a single sheet. OPERATION > 55 4. Click the Advanced button to be able to set further document options as follows: 1. 2. 3.*

*Select the required printed paper size. You can substitute another font for TrueType Font. You can set other document options as required, including PostScript options and printer features. OPERATION > 56 Paper/Quality tab You can set the paper source or leave it as automatic selection and by using the Advanced button you have access to the same set of options as described above for the Layout Tab. OPERATION > 57 Job Options tab 1. The output*

*resolution of the printed page can be set as follows. > The highest Fine setting prints at 600 x 1200dpi. @@The Normal setting prints at 600 x 600dpi and is adequate for all but the most discerning applications. The Fast setting prints at 300 x 300dpi and is suitable for draft documents, where print quality is less critical. > > 2.*

*3. 4. 5. 6. 7.*

*You can print watermark text behind the main page image. This is useful for marking documents as draft, confidential, etc. You can set a degree of toner saving for particular print jobs. You can select up to 999 copies to print consecutively, although you will need to top up the paper tray during such a long print run. Your printed pages can be scaled to fit larger or smaller stationery.*

*Using the Advanced button gives you access to the facility to set mirror image printing or negative image printing. A single on-screen button restores the default settings. OPERATION > 58 SETTING FROM WINDOWS CONTROL PANEL When you open the driver properties window directly from Windows, rather than from within an application program, a somewhat more extensive range of settings is provided. Changes made here will generally affect all documents you print from Windows applications, and will be remembered from one Windows session to the next. PCL emulation The main tabs are the General Tab, Advanced Tab and Device Options Tab. General tab 1. @@@@@@2. @@Indicates current priority, from 1 (lowest) to 99 (highest). Highest priority documents will print first. @@@@@@@@@@This is the opposite choice to the one above.*

*@@@@This requires less disk space on your computer, since there is no spool file. 5. Directs the spooler to check the document setup and match it to the printer setup before sending the document to print. If a mismatch is detected, the document is held in the print queue and does not print until the printer setup is changed and the document restarted from the print queue. Mismatched documents in the queue will not prevent correctly matched documents from printing. Specifies that the spooler should favour documents which have completed spooling when deciding which document to print next, even if completed documents are lower priority than documents which are still spooling. If no documents have completed spooling, the spooler will choose larger spooling documents over shorter ones. Use this option if you want to maximize printer efficiency. When this option is disabled the spooler chooses documents based only on their priority settings. Specifies that the spooler should not delete documents after they are completed.*

*This allows documents to be re-submitted to the printer from the spooler instead of printing again from the application program. If you use this option frequently it will require large amounts of disk space on your computer. Specifies whether advanced features, such as pages per sheet, are available, depending on your printer. For normal printing keep this option enabled. If compatibility problems occur you can disable the feature.*

*However, these advanced options may then not be available, even though the hardware might support them. This button provides access to the same setup windows as when printing from applications. Changes made via the Windows Control Panel become the Windows default settings. 6. 7.*

*8. 9. OPERATION > 62 10. You can design and specify a separator page that prints between documents. This is particularly useful on a shared printer to help each user find their own documents in the output stack. NOTE The above features are provided by the Windows 2000 operating system and will vary with other operating systems. Device Options tab In this window you can select which optional upgrades are installed on your printer. See the chapter entitled "Installing Options." OPERATION > 63 PS emulation For B4350 and B4350n printers with the PostScript 3 option installed. The main tabs are the General Tab, Advanced Tab and Device Settings Tab.*

*The General and Advanced tabs are the same as for PCL emulation described earlier. Device Settings tab 1. 2. 3. You can set the desired paper sizes in each of the available paper feed trays. You can make a variety of font settings depending on your application. You can set which optional upgrades are installed on your printer. See the chapter entitled "Installing Options." OPERATION > 64 PRINTER SETTINGS IN MACINTOSH Refer to the readme file on the drivers CD, and the online help provided in the driver software. OPERATION > 65 CONSUMABLES AND MAINTENANCE This section deals with the replacement of the toner cartridge and image drum and general maintenance.*

*CONSUMABLE ORDER DETAILS Item Toner, B4100, B4250 Toner, B4350, B4350n Image drum \* typical for continuous printing Life 2,500 letter @ 5% 6,000 letter @ 5% 25,000 letter pages\* Order No. 42103001 42102901 42102801 Please always use genuine Oki consumables. TONER CARTRIDGE LIFE How long your toner cartridge lasts depends on the print coverage; the percentage of the page that prints black.*

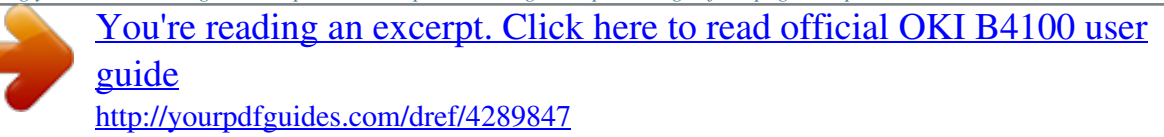

 *A typical letter has 3% to 5% print coverage; graphics usually have higher coverage. Higher print density means toner is used up faster. At 5% print coverage, a standard toner cartridge will print an average of 2500 pages. Remember, this is only an average: actual results may vary. The first toner cartridge installed in a new printer has to fill the image drum reservoir and saturate the developing roller with toner. The first standard toner cartridge normally produces about 1,000 pages after installation. CONSUMABLES AND MAINTENANCE > 66 WHEN TO REPLACE THE TONER CARTRIDGE B4100, B4250 Replace the toner cartridge after Toner Low displays in the printer Status Monitor.*

*Also, the Error LED indicator slowly blinks when toner is low. After Toner Low displays, the printer will print about 100 more pages then display Toner Empty and stop printing. Printing will resume after a new toner cartridge has been installed. B4350, B4350n When the toner is running low, TONER LOW is displayed in the operator panel LCD. If printing continues without replacing the toner cartridge, CHANGE TONER is displayed and printing is cancelled. Printing will resume after a new toner cartridge has been installed. REPLACING THE TONER CARTRIDGE It is recommended that you clean the LED array at the same time as you change the toner cartridge. The toner used in this printer is a very fine dry powder contained in the toner cartridge. Have a sheet of paper handy so that you have somewhere to place the used cartridge while you install the new one. Dispose of the old cartridge responsibly, inside the pack that the new one came in.*

*Follow any regulations, recommendations, etc., which may be in force concerning waste recycling. If you do spill any toner powder, lightly brush it off. If this is not enough, use a cool, damp cloth to remove any residue. Do not use hot water, and never use solvents of any kind. They will make stains permanent. WARNING If you inhale any toner or get it in your eyes, drink a little water or bathe your eyes liberally in cold water. Seek medical attention immediately. CONSUMABLES AND MAINTENANCE > 67 Switch off the printer and allow the fuser to cool for about 10 minutes before opening the top cover. 1. Press the top cover release button and open the printer's top cover fully. WARNING! If the printer has been powered on, the fuser may be hot. This area is clearly labelled. Do not touch. 2.*

*Pull the colored lever on the right side of the toner cartridge towards the front of the printer to close the cartridge then remove the used toner cartridge. Follow the installation instructions on or inside the box containing the new toner cartridge to install the new cartridge. Gently wipe the LED array surface*

*with the LED lens cleaner that came with the new toner cartridge or soft tissue. Close the top cover and press it down to latch it closed. 3. 4. 5. CONSUMABLES AND MAINTENANCE > 68 IMAGE DRUM LIFE The life of an image drum depends on a number of factors, including temperature and humidity, the type of paper used, and the number of pages per job. The image drum should last approximately 25,000 pages continuous printing. This number is approximate because different numbers of pages are printed each time and the environmental conditions and the paper type used may vary. WHEN TO REPLACE THE IMAGE DRUM B4100, B4250 When the drum reaches 90% of its life, a CHANGE DRUM message is displayed in the printer Status Monitor. Also, the Error LED indicator slowly blinks when the image drum requires changing. Change the image drum when the print becomes faint or begins to deteriorate. B4350, B4350n When the drum reaches 90% of its life, a CHANGE DRUM message is displayed in the operator panel LCD. Change the image drum when the print becomes faint or begins to deteriorate.*

*REPLACING THE IMAGE DRUM It is recommended that you change the toner cartridge and clean the LED array at the same time as you change the image drum. CAUTION! The green image drum surface at the base of the cartridge is very delicate and light sensitive. Do not touch it and do not expose it to normal room light for more than 5 minutes. If the drum unit needs to be out of the printer for longer than this, please wrap the cartridge inside a black plastic bag to keep it away from light. Never expose the drum to direct sunlight or very bright room lighting. Always hold the image drum unit by the ends or from the top. CONSUMABLES AND MAINTENANCE > 69 1. Press the cover release and open the printer's top cover fully. WARNING! If the printer has been powered on, the fuser may be hot. This area is clearly labeled.*

*Do not touch. 2. 3. 4. 5.*

*6. Remove the used image drum and toner cartridge. Follow the installation instructions on or inside the box containing the new image drum to install the new image drum. Follow the installation instructions on or inside the box containing the new toner cartridge to install the new toner cartridge. Gently wipe the LED array surface with the LED lens cleaner that came with the new toner cartridge, or wipe with a soft tissue.*

*Close the top cover and press it down to latch it closed. RESETTING THE DRUM COUNTER After replacing the image drum, reset the drum counter to keep a correct count of the number of pages printed on the image drum. B4100, B4250 1. 2. 3. Start the Status Monitor for the printer. Click on Printer Setup tab - Printer Menu button - Maintenance 1 tab. Click the [Reset] button next to Drum Counter, then click on the [OK] button to reset the drum counter. B4350, B4350n 1. 2.*

*3. 4. Press the Online button to return the printer to off-line status. Press the Menu button repeatedly until MAINTENANCE MENU is displayed, then press the Select button. Press the Item button until DRUM COUNT RESET is displayed. Press the Select button and the Drum Counter is reset. CONSUMABLES AND MAINTENANCE > 70 5. Return the printer on line by pressing the Online button. GENERATING A CLEANING PAGE If the printed page shows signs of fading, streaking or erratic marks, the problem may be cleared by generating a drum cleaning page as follows. B4100, B4250 Using the printer Status Monitor 1.*

*2. 3. 4. 5. Start the Status Monitor for the printer.*

*Click on [Printer Setup] tab - [Printer Menu] button - [Test Print tab] - [Cleaning] button. Open the manual feed tray and insert a sheet of letter size plain paper between the paper guides, then click the [OK] button. The printer grips the paper and prints a cleaning page. If subsequent printing appears faded or uneven, try replacing the toner cartridge. Using the Control button 1.*

*2. 3. 4. 5. 6. Press the Control button to take the printer off line. Open the manual feed tray and insert a sheet of letter size plain paper between the paper guides. Press and hold down the Control button for at least five seconds. The printer grips the paper and prints a cleaning page. Return the printer on line by pressing the Control button.*

*If subsequent printing appears faded or uneven, try replacing the toner cartridge.*

[You're reading an excerpt. Click here to read official OKI B4100 user](http://yourpdfguides.com/dref/4289847) [guide](http://yourpdfguides.com/dref/4289847)

 *B4350, B4350n 1. 2. Press the Online button to return the printer to off-line status. Open the manual feed tray and insert a sheet of letter size plain paper between the paper guides. CONSUMABLES AND MAINTENANCE > 71 3. 4. 5. 6. 7.*

*8. Press the Menu button repeatedly until MAINTENANCE MENU is displayed, then press the Select button. Press the Item button until CLEANING PAGE is displayed. Press the Select button. The printer grips the paper and prints a cleaning page.*

*Return the printer on line by pressing the Online button. If subsequent printing appears faded or uneven, try replacing the toner cartridge. CLEANING THE LED ARRAY Clean the LED array whenever a new toner cartridge is installed or if there are faded vertical areas or light printing down a page. Wipe the LED array gently with the cleaning pad that came with the new toner cartridge or use an anti-static cleaning pad that is generally available for computer cleaning. CONSUMABLES AND MAINTENANCE > 72 TROUBLESHOOTING STATUS AND ERROR MESSAGES Your printer has been designed to give you helpful status feedback not only during normal operation, but also if a printing problem occurs so that you can take appropriate corrective action. B4100, B4250 Both status and error messages are displayed in your chosen language in the Status Monitor, error messages being accompanied by the appropriate flashing of the Error indicator. You can set the Status Monitor to pop up on your computer screen when an alert condition occurs from the Preferences tab in the Status Monitor. B4350, B4350n The LCD on the printer operator panel provides the self-explanatory status and error messages in your chosen language. The Ready indicator goes out when an error message appears. TROUBLESHOOTING > 73 PAPER JAMS Provided that you follow the recommendations in this guide on use of print media, and you keep the media in good condition prior to use, your printer should give years of reliable service. However, paper jams occasionally do occur, and this section explains how to clear them quickly and simply. Jams can occur due to paper misfeeding from a paper tray or at any point on the paper path through the printer. When a jam occurs, the printer immediately stops, and the operator panel informs you of the event. If printing multiple pages (or copies), do not assume that having cleared an obvious sheet that others will not also be stopped somewhere along the path. These must also be removed in order to clear the jam fully and restore normal operation.*

*The printer may experience a paper jam in one of three areas. > INPUT JAM - paper has failed to leave the selected feed tray and enter the internal paper path of the printer. A typical message indicates a paper jam and identifies the tray to check. FEED JAM - paper has entered the printer but failed to reach the exit. A typical message indicates a paper jam and advises you to open the top cover for access. EXIT JAM - paper has reached the exit but has failed to exit completely from the printer. A typical message indicates an exit jam and advises you to open the top cover for access. > > TROUBLESHOOTING > 74 INPUT JAM 1. 2. 3.*

*4. Remove the paper tray from the printer. Remove any crumpled or folded paper. Remove any paper from the underside of the printer. Replace the paper tray.*

*After successful removal of any damaged or misfed paper, the printer should continue printing. FEED JAM OR EXIT JAM 1. 2. Remove the tray and clear any misfed sheets as given above. Open the top cover.*

*WARNING! The fuser area will be hot. This area is clearly marked. Do not touch it. CAUTION! Never expose the image drum unit to light for more than 5 minutes. Never expose the image drum unit to direct sunlight. Always hold the image drum unit by the ends or from the top. Never touch the surface of the green drum inside the image drum unit. 3. Carefully lift out the image drum, complete with the toner cartridge. Be careful not to touch or scratch the green drum surface.*

*Remove any jammed sheets from the paper path. Re-install the image drum complete with toner cartridge, ensuring that it correctly locates into the slots on each side of the printer. Close the top cover and press down to latch it closed. 4. 5. 6. TROUBLESHOOTING > 75 7. The printer will warm up and commence printing when ready. The page lost through the jam will normally be reprinted. NOTE If the edge of the jammed paper protrudes (or can be seen) from the exit, reinstall the image drum, close the top cover and switch the printer on.*

*Remove the jammed paper from the exit when the exit roller begins rotating after a few seconds after switching on. However, if the jammed paper cannot be removed, contact a service representative. PRINT QUALITY PROBLEMS Before consulting a service representative regarding a print quality problem, check the table below to see if there is a solution, or something you might have overlooked. Symptom Blank sheets printed. Problem Solution Image drum cartridge not Reinstall image drum cartridge.*

*properly installed. Empty or missing toner cartridge. Install new toner cartridge. Install new toner cartridge. Entire page prints faintly. Empty toner cartridge. Pages get fainter when toner is used up. LED array is dirty. Static electricity, generally from dry environments, causes toner to stick to background. Hardware problem. Clean LED array. Change paper to a smoother laser bond or use a humidifier. Page has grey background. Page prints all black. Page has repetitive marks.*

*Contact service. Generate a cleaning page, repetitive marks Damaged image drum may be temporary. cartridge causes repetitive marks every 1.6 inches (4.06 cm) due to surface nicks and scratches. Oblong area of faint Drop out caused by using Change paper stocks, check paper storage print appears on each paper exposed to high environment or use a dehumidifier; check page. humidity. toner level. TROUBLESHOOTING > 76 Symptom Vertical white streaking or faint areas on page. Vertical black lines.*

*Fuzzy print. Distorted print. Problem Solution Toner is low and does not Replace toner cartridge. Check drum and distribute properly, or the replace the drum, if necessary. Contact service.*

*drum is worn out. LED array is dirty. Hardware problem. LED array is dirty. Paper path, lamp assembly, or fusing unit problem.*

*Toner cartridge is not correctly installed. Toner low. Clean LED array. Contact service. Clean LED array. Generate cleaning page. Contact service. Install toner cartridge correctly. Replace toner cartridge. Faded print.*

*Smeared or blotched print. Printed page is light/ blurred. Replace image drum and toner. Dirty rollers; toner dropped inside printer or Contact service. image drum problem. Is toner low? Is paper meant for laser printers? LED array is dirty. Toner is low. Replace toner cartridge. Use recommended paper. Clean LED array.*

*Install new toner cartridge. Bold characters and dark lines are smeared. Print is darker than usual. Pages curl excessively.*

![](_page_17_Picture_16.jpeg)

[You're reading an excerpt. Click here to read official OKI B4100 user](http://yourpdfguides.com/dref/4289847) [guide](http://yourpdfguides.com/dref/4289847)

 *Darkness setting is too high.*

*Change darkness setting. Printing on wrong side of Turn paper over in tray. (Note arrow on paper. paper package). Install paper print side down in tray. Moisture in paper. Improper storage. High humidity. Avoid storing paper in areas of excessive temperature and humidity. Store paper in protective wrapping. Recommended operating humidity: 20-80% SOFTWARE PROBLEMS Your software (operating environment, applications and printer drivers) controls the printing process. Make sure you have selected the right driver TROUBLESHOOTING > 77 for use with your printer. See your software documentation for more information. Symptom Printing is garbled. @@your application.*

*@@Creeping text. @@@@Adjust software accordingly, or set LINES Per PAGE in the soft control panel to equal lines per page in your software. Size of top margin increases with each page printed. HARDWARE PROBLEMS Symptom Problem Solution Change the resolution, reduce the image Graphic image prints Insufficient printer memory for this image at size, or install more memory in your printer. partly on one page, this resolution. partly on the next. When you try to print Configuration error. nothing happens, but printer indicates it is ready to receive data. Garbage prints. Incorrect cable configuration. Also, see Software Problems. Booting the computer while the printer is on can cause a communications error. Gases are given off by forms or adhesives passing through the hot fusing unit. Check cable connection. If more than one printer is available, make sure your printer has been selected. Check cable configuration, continuity, and length. @@@@is printed. @@(Note: cannot be used with the Network Interface card. @@PS emulation (optional) for B4350, B4350n. USB 2.*

*0 full speed Parallel port (not available on the B4100 model) in compliance with IEEE 1284-1994 Standard 100BASE-TX/10Base-T;Standard on B4350n; option for B4350 Optional RS232 Serial interface for B4250, B4350, B4350n 200 MHz PowerPC 8 MB (B4100) 16 MB (B4250, B4350, B4350n), expandable to 272MB A4, A5, A6, B5, Letter, Legal 13, Legal 14, Executive, Custom, Envelopes (5 types) Automatic feeding via paper trays Manual feeding of single sheets Tray 1: 250 sheets Optional Tray 2: 500 sheets (not available for B4100 model). Face up, Face down depending on paper size, type and thickness Face up: 50 sheets Face down: 150 sheets 5 years or 180,000 pages (average 3,000 pages/month) Toner cartridge, Image drum Interfaces Processor Memory Paper sizes Paper feed Paper feed capacity at 20 lb (80g/m²) Paper output Paper output capacity at 20 lb (80g/m²) Printer life Consumables SPECIFICATIONS > 81 OVERALL DIMENSIONS 14.0" 355mm 24.3" 607.5mm 15.6" 395mm 7.9" 200mm SPECIFICATIONS > 82 PAPER AND TRAY INFORMATION Feed and ejection methods vary depending on the type, size and thickness of medium used. Use the chart below and the notes/symbols/terms on the following page for initial guidance. (Minor variations to settings may be necessary depending on user setup and environmental conditions.) Feed Cassette Paper type Size Weight L, ML, M MH, H Ejection Method T2 o x T1 o x MPF o o MF o o FU o o FD o x Plain paper A4 A5 B5 Letter Executive Legal (13) Legal (14) A6 Custom W: 90 216 L: 148 356 Envelopes Com-9 Com-10 DL C5 Monarch Custom W: 90 216 L: 148 356 A4 Letter A4 Letter L, ML, M MH, H L, ML, M MH, H L, ML, M MH, H o x o x o x x o x x x o x x x x o o o o o o o o o o o o o o o o o o o o x x x o x x Labels Transparencies x x x x o o o o o o x x SPECIFICATIONS > 83 NOTES/SYMBOLS/TERMS Notes: 1.*

*2. 3. When an optional second paper tray is used, the original tray is referred to as Tray 1 and the optional tray as Tray 2. It is not possible to use custom paper sizes with the PS driver. Tray 2 can accommodate paper with width of 5.83 to 8.5 inches (148 to 216mm) and length of 8.26 to 12.4 inches (210 to 316mm). Paper less than 8 inches (210mm) long should be ejected face up.*

*Meaning Paper Tray 1 Paper Tray 2 (optional) Manual Feed Tray Face Up printing from the rear of the printer Face Down printing from the top of the printer Width, Length in mm Light paper weight: 16 lb. (60g/m²) Medium Light paper weight: 18-19lb. (67 - 71g/m²) Medium paper weight: 20-24lb. (75 - 90g/m²) Medium Heavy paper weight: 25-27lb. (94 - 101g/m²) Heavy paper weight: 28-32lb (105 - 120g/m²) Can be used Cannot be used 4. Symbol/Term T1 T2 MF FU FD W, L L ML M MH H o x SPECIFICATIONS > 84 INDEX A Adhesive labels.....*

![](_page_18_Figure_6.jpeg)

![](_page_19_Picture_159.jpeg)

![](_page_20_Figure_0.jpeg)

*.......... ......... 16 legal size paper . ..... ..... .......... .......... . 37 F Feed jam or exit jam .... ..... .......... .....75 Feed paper jam..... ..... ..... .......... ........75 G Generating a cleaning page B4100, B4250 .. ..... ..... .......... ........71 B4300.. ..... ..... .......... .......... ..... ..... .71 M Maintenance Cleaning LED array......... .......... .. 72 Cleaning page B4100, B4250... ... 71 Cleaning page B4350, B4350n.. .. 71 INDEX > 85 media settings B4100, B4250 ........ .......... ..... ..... ..40 B4350, B4350n ........ .......... ..... ..... 42 menu functions B4100, B4250 .......... .......... ..... ..... 21 B4350, B4350n .......... .......... ..... ...24 menu settings B4100, B4250 .. .......... .......... ..... ...22 B4350, B4350n .. .......... .......... ..... .32 Menus FX menu .... ..........*

![](_page_22_Picture_162.jpeg)

![](_page_23_Picture_162.jpeg)

![](_page_24_Picture_159.jpeg)

![](_page_25_Figure_0.jpeg)

![](_page_26_Picture_0.jpeg)